### **AC7840x** 开发板入门指南

文档版本:2.2

发布日期: 2023-08-28

© 2013 - 2023 杰发科技

本文档包含杰发科技的专有信息。未经授权,严禁复制或披露本文档包含的任何信息。 由于产品版本升级或其他原因,本文档内容会不定期进行更新。

### <span id="page-1-0"></span>修订信息

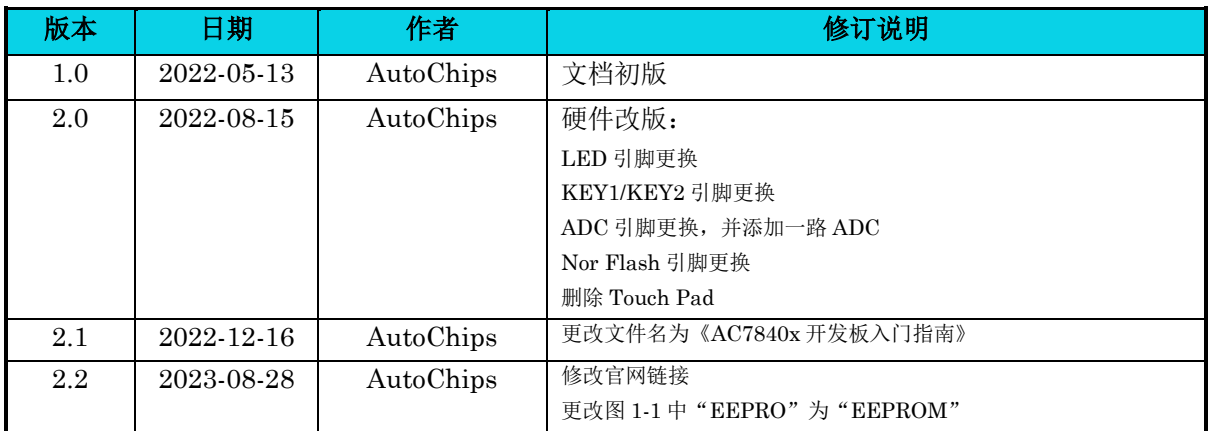

### <span id="page-2-0"></span>版权声明

本文档包含 AutoChips 公司的机密信息。禁止未经授权使用或披露本文档包含的信息。对因未经 AutoChips 公司授权而全部或部分披露此文档内容而给 AutoChips 公司带来的任何损失或损害, AutoChips 公司将追究责任。

AutoChips 公司保留对此处任何信息进行更改的权利,此处的信息如有变更,恕不另行通知。 AutoChips 公司对使用或依赖此处包含的信息不承担任何责任。

本文档的所有信息均**"**按原样**"**提供,不提供任何形式的明示,暗示,法定或其他形式的保证。 **AutoChips** 公司明确拒绝对适销性,非侵权性和针对特定用途的适用性方面的的所有暗示保证。 **AutoChips** 公司对本文档可能使用、包含或提供的任何第三方软件不提供任何担保,并且用户同意仅 向该等第三方寻求与此相关的任何担保索赔。**AutoChips** 公司对于根据用户规格或为符合特定标准或 公开论坛而产生的任何交付物,也不承担任何责任。

### <span id="page-3-0"></span>文档目录

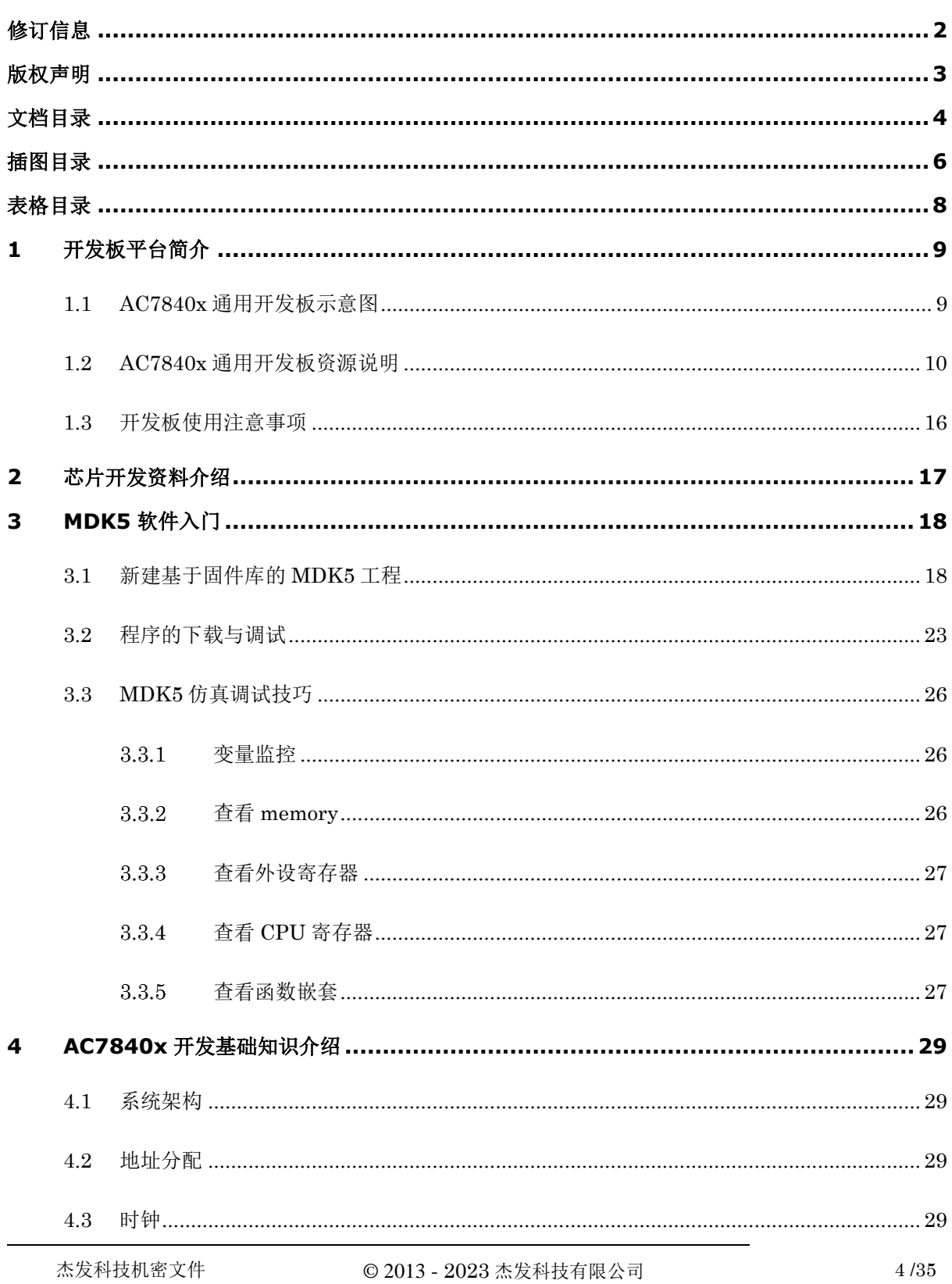

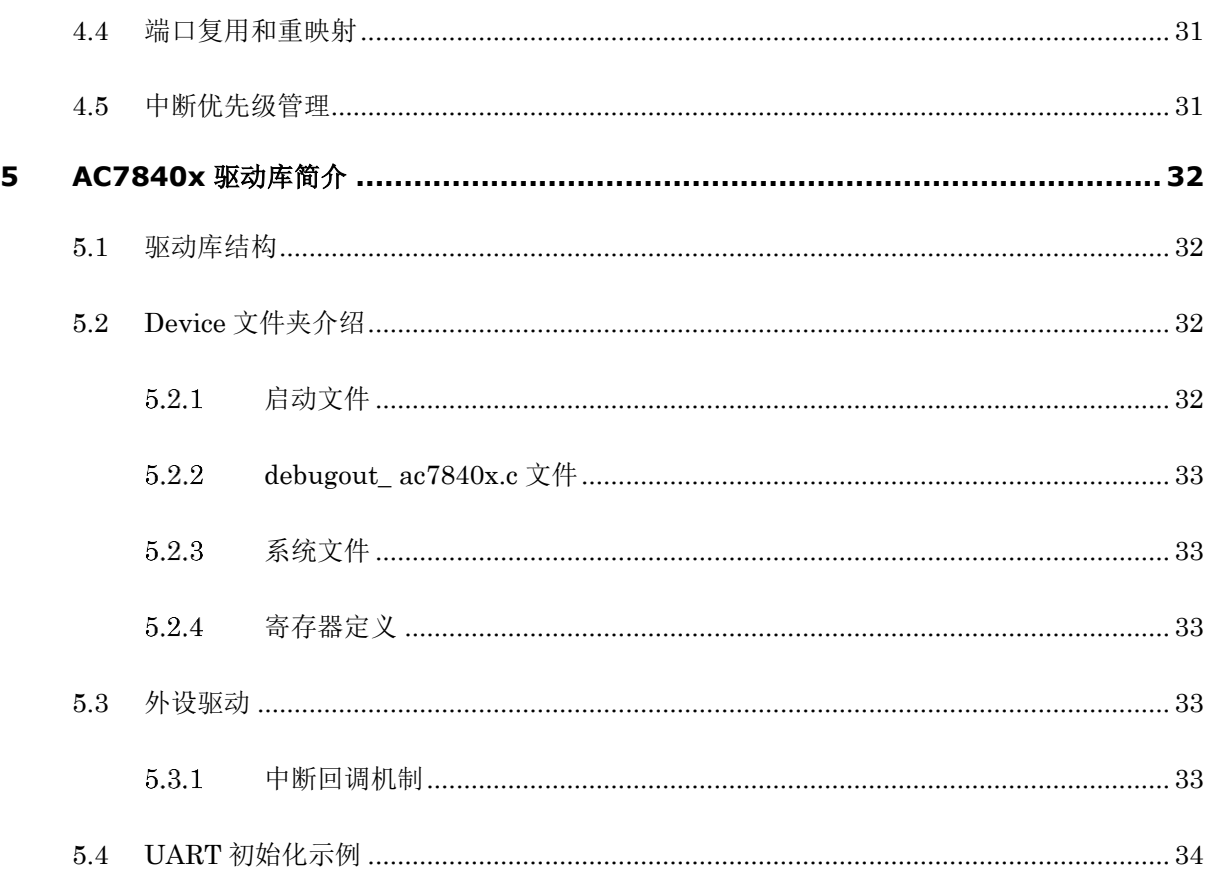

### <span id="page-5-0"></span>插图目录

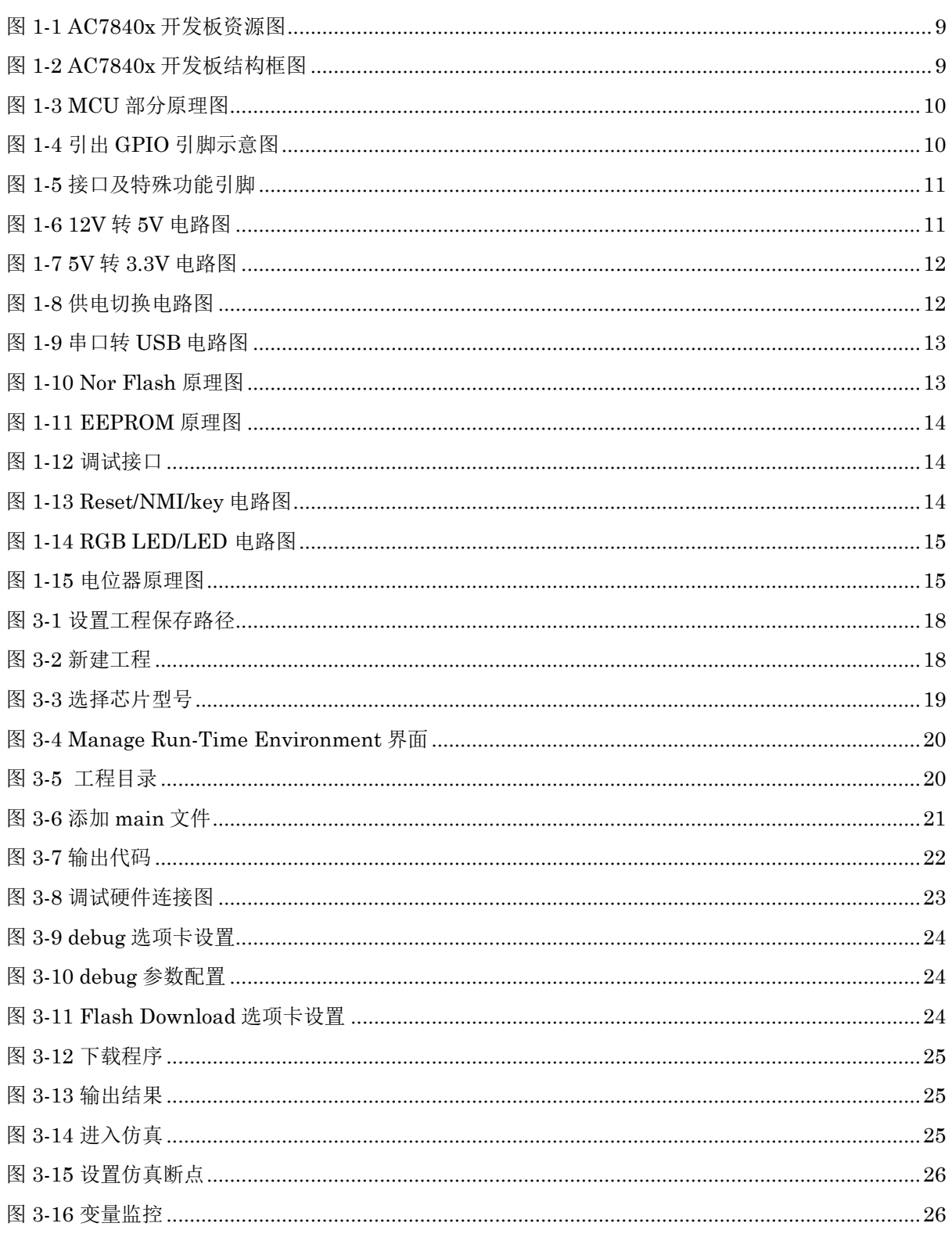

© 2013 - 2023 杰发科技有限公司

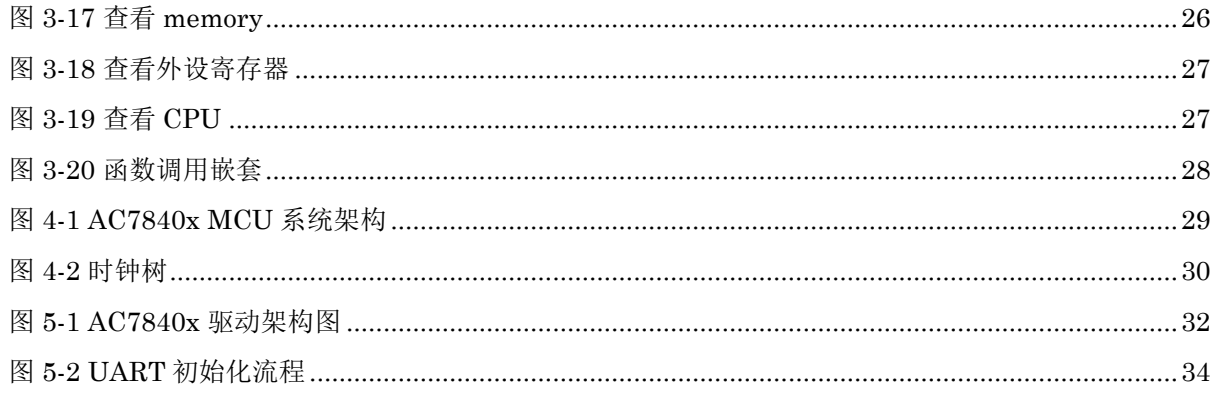

### <span id="page-7-0"></span>表格目录

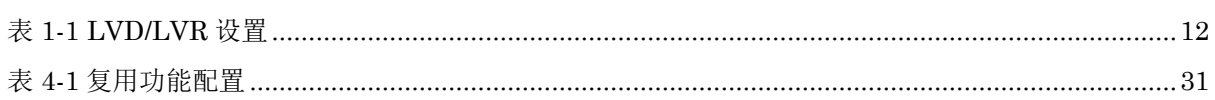

### <span id="page-8-0"></span>**1** 开发板平台简介

**autochips** 

<span id="page-8-1"></span>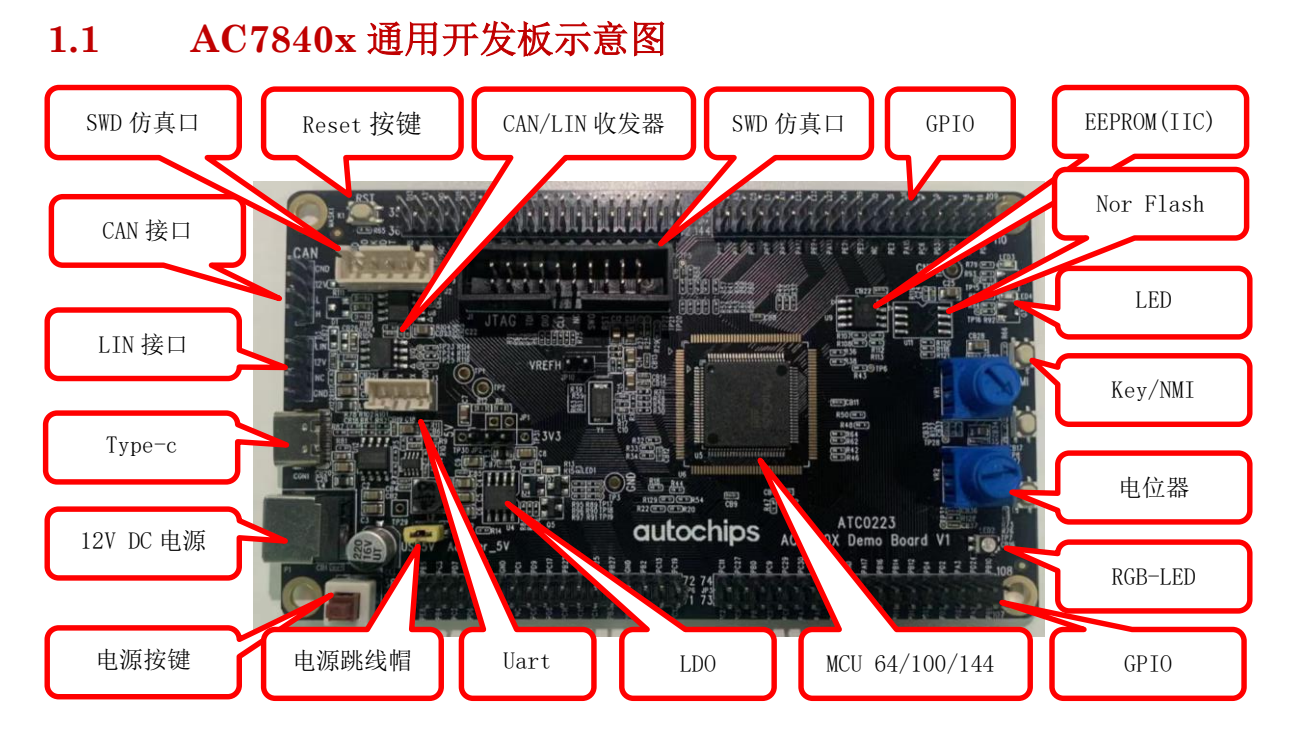

图 **1-1 AC7840x** 开发板资源图

<span id="page-8-2"></span>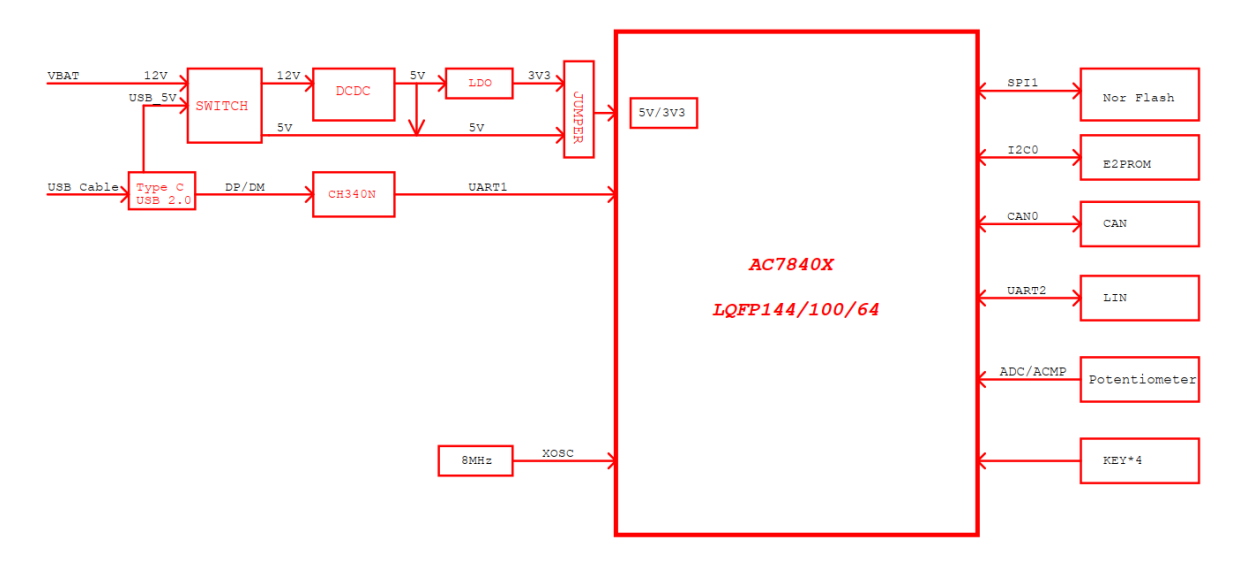

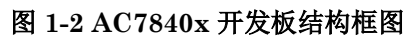

<span id="page-8-3"></span>

### <span id="page-9-0"></span>**1.2 AC7840x** 通用开发板资源说明

### **1. MCU**

芯片规格: 请参见《ATC\_AC7840x\_ReferenceManual\_CH》表 2-1 AC7840x 模块概述

MCU 部分原理图:

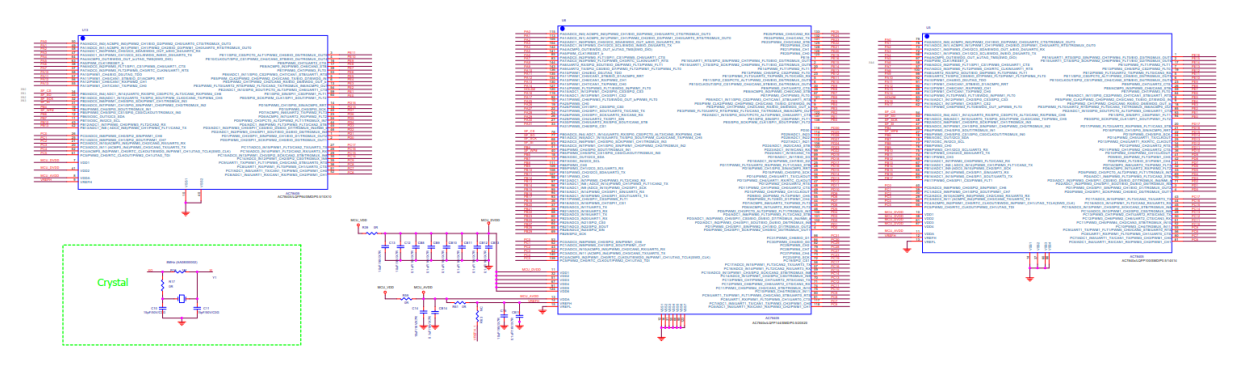

### 图 **1-3 MCU** 部分原理图

- <span id="page-9-1"></span>> AC7840x\_demo 板支持两种封装型号的 MCU, 分别为 100PIN 和 144PIN, 高 PIN 脚对低 PIN 脚兼容,用户可以根据需求选择合适的 demo 板。
- > 芯片可选内部 RC 振荡电路或外部无源晶体作为芯片的时钟源, AC7840x\_demo 板的外部晶振 选择 8M 无源晶体,与芯片内部的 HSI 时钟(8M)同步,在外部晶体出现故障时,切换为 HSI 时 钟,可使主时钟的输出保持不变。
- > 芯片的供电分为 VDDA 和 VDD, 分别用于芯片内部的数字部分和模拟部分供电, 二者的供电 电压相差不能超过 0.3V。详细信息可以参考《ATC\_AC7840x\_Datasheet\_CH》表 5-4 电压和 电流操作额定值。

### **2. GPIO**

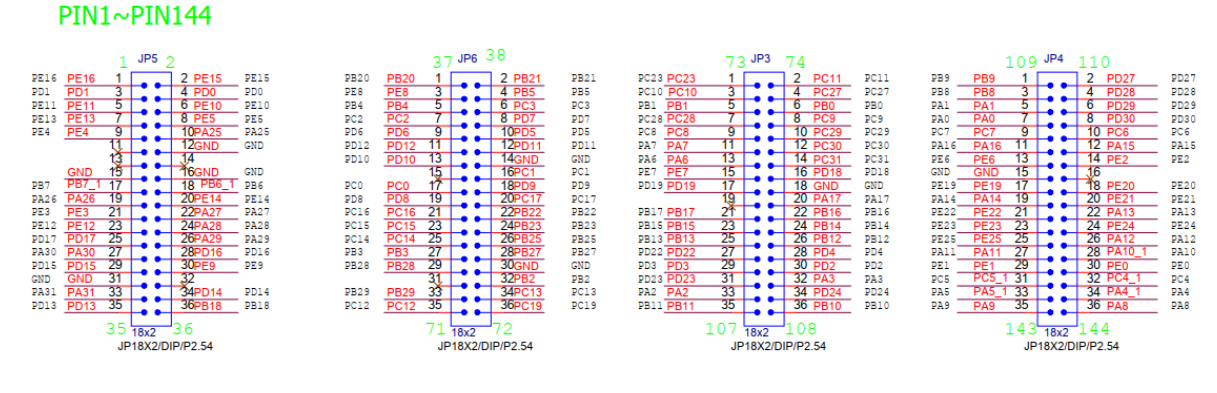

图 **1-4** 引出 **GPIO** 引脚示意图

<span id="page-9-2"></span>杰发科技机密文件 © 2013 - 2023 杰发科技有限公司 10 /35

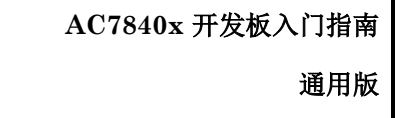

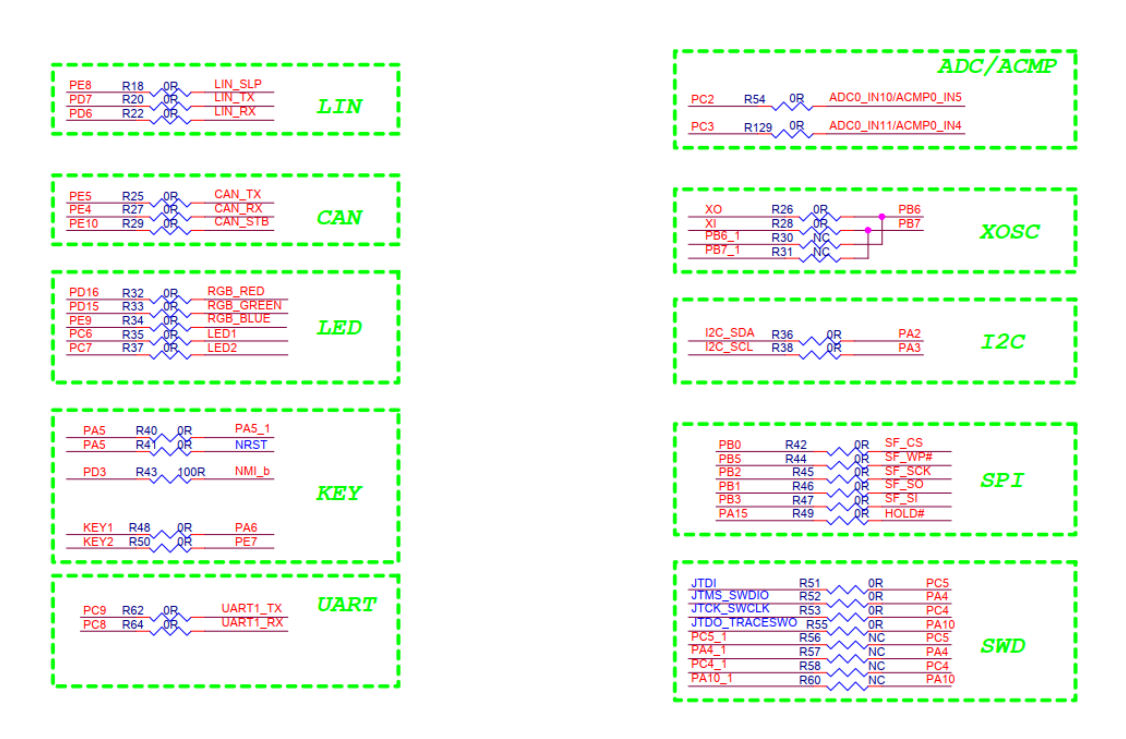

#### 图 **1-5** 接口及特殊功能引脚

#### <span id="page-10-0"></span>**3. 12V/5V/3.3V** 电源

板载外部 12V-DC 电源输入,标准直流电源插座,开发板板载 DC-DC 芯片 MPQ4420 和 MPQ2019GN,可以将 12V 电源转换为 3.3/5V-DC,用于给开发板提供稳定的电源。5V 电源输入有两 路选择, USB (+5V\_1) 和 MPQ4420 LDO (+5V\_0) 的输出, 可以通过跳线帽 JP13 选择供电电源, 如果 JP13 未接到任意供电电源, 则 MCU 不会被供电。在使用了 LIN 通讯的情况下, 建议使用外部电 源供电,以保证 LIN 通信正常工作。

<span id="page-10-1"></span>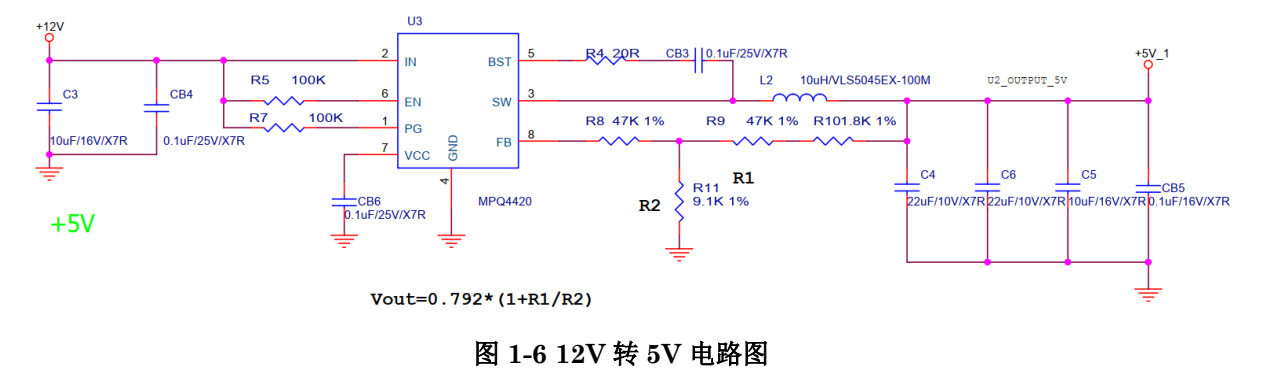

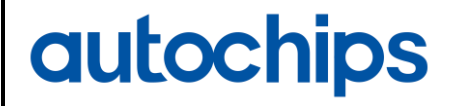

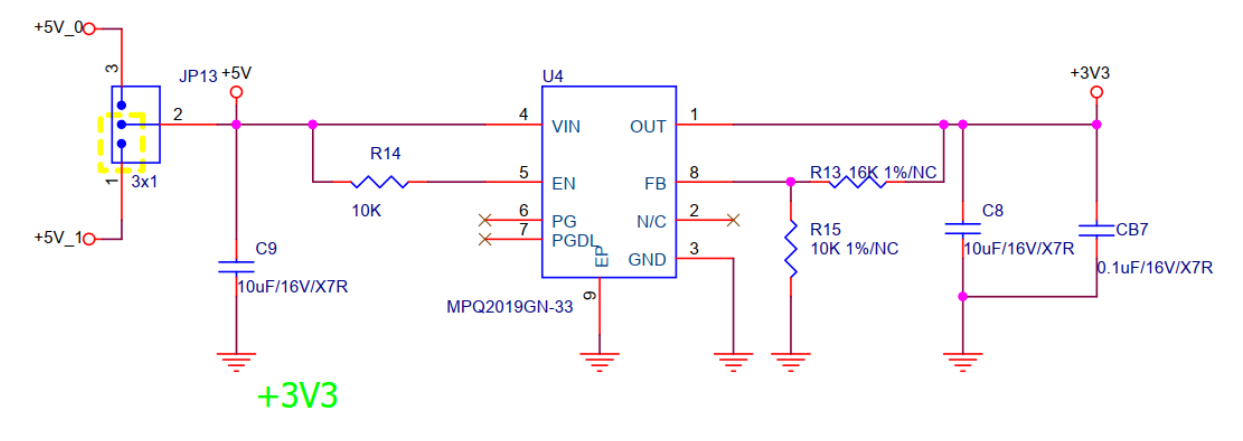

#### 图 **1-7 5V** 转 **3.3V** 电路图

#### <span id="page-11-0"></span>**4. 5V/3.3V** 选择口

<span id="page-11-2"></span>AC7840x 支持 2.7~5.5V 宽电压输入, AC7840x\_demo 板默认情况下是使用 3.3V 供电, 若有要使 用 5V 供电系统的,需要断开 L3 磁珠,使用跳线帽短接 JP2 的 1-2 引脚。若电压低于 LVR 寄存器设定 值会触发 LVR 低电压复位, 也可以通过 LVD 寄存器设置电压值, 触发 LVD 中断。

### 表 **1-1 LVD/LVR** 设置

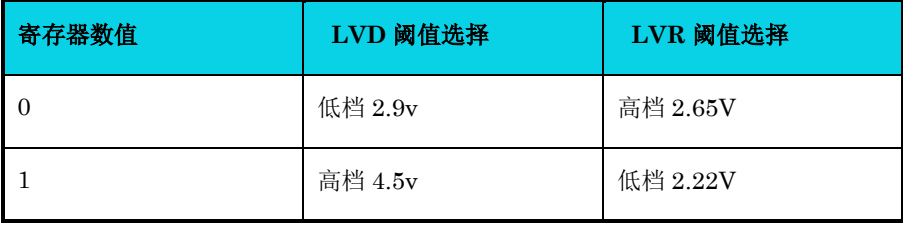

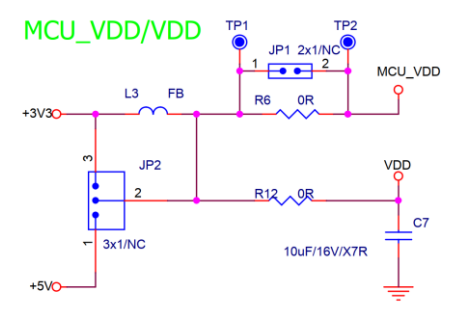

#### 图 **1-8** 供电切换电路图

#### <span id="page-11-1"></span>**5. USB** 转串口**/UART1**

USB 转串口座选用 Type-C 类型, AC7840x\_demo 板选择用的 USB 转串口芯片为 CH340, win10 下可以直接识别到串口, win7 需要安装(CH340)驱动, 用户也可以通过 USB 口对开发板提供 5V 供 电。

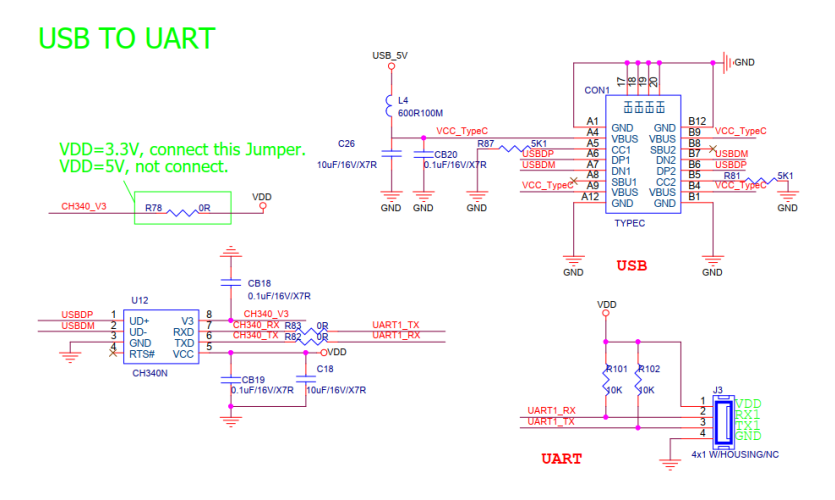

### 图 **1-9** 串口转 **USB** 电路图

### <span id="page-12-0"></span>**6.** 电源指示灯

电源指示灯使用板载 3.3V 供电, 该指示灯 LED1 亮说明电源芯片都工作正常。

### **7. serial flash**

预留 SPI 接口,通过 SPI1 通信,可用于扩展存储。

### **Serial Flash**

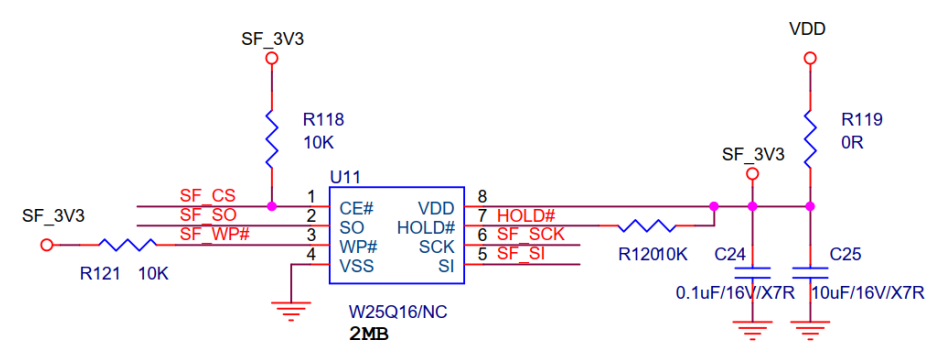

图 **1-10 Nor Flash** 原理图

#### <span id="page-12-1"></span>**8. 24C02 eeprom**

预留 IIC 接口,通过 I2C0 通信,可用于扩展存储。

### **EEPROM**

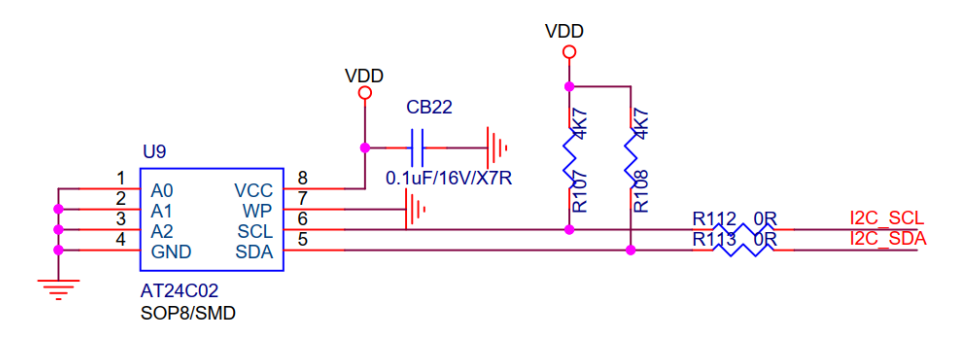

### 图 **1-11 EEPROM** 原理图

### <span id="page-13-0"></span>**9. SWD** 仿真口

预留 JTAG/SW 接口,分别有 5PIN 和 20PIN 调试底座,方便在线调试。

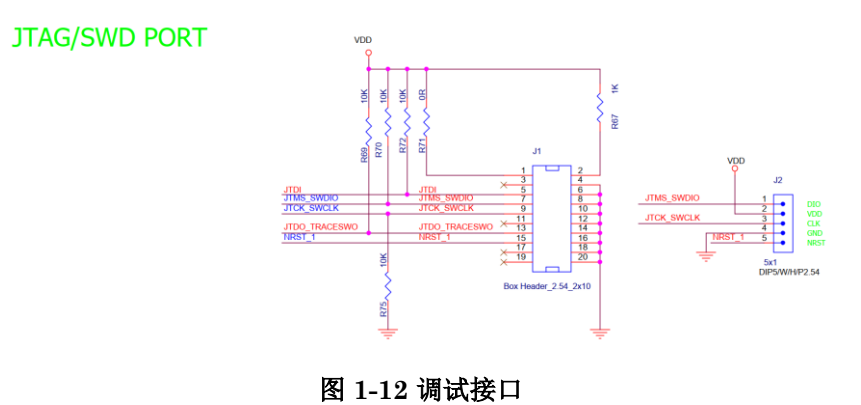

#### <span id="page-13-1"></span>**10. RESET/NMI/KEY**

单独引出芯片复位脚至按键 K1, 按下可使芯片复位, 低有效。

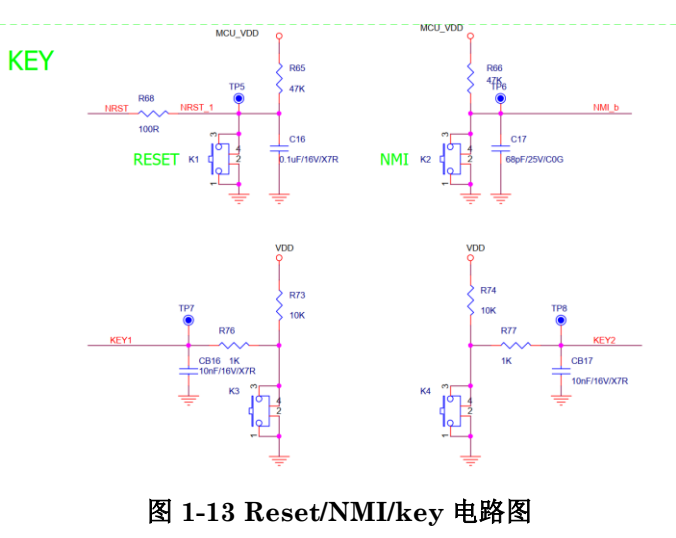

<span id="page-13-2"></span>杰发科技机密文件 © 2013 - 2023 杰发科技有限公司 14 /35

#### **11. 2** 个 **LED/1** 个 **RGB LED**

开发板提供了两个 LED (PC6/PC7) 用于指示程序运行状态,两个个都为绿色,两个 LED 分别通 过一个三极管连接到 IO 口, IO 口通过输出高点亮 LED, 同时 LED3/LED4 连接的 IO 口均具有 PWM 功能,可以通过 PWM 输出来调节 LED 亮度。

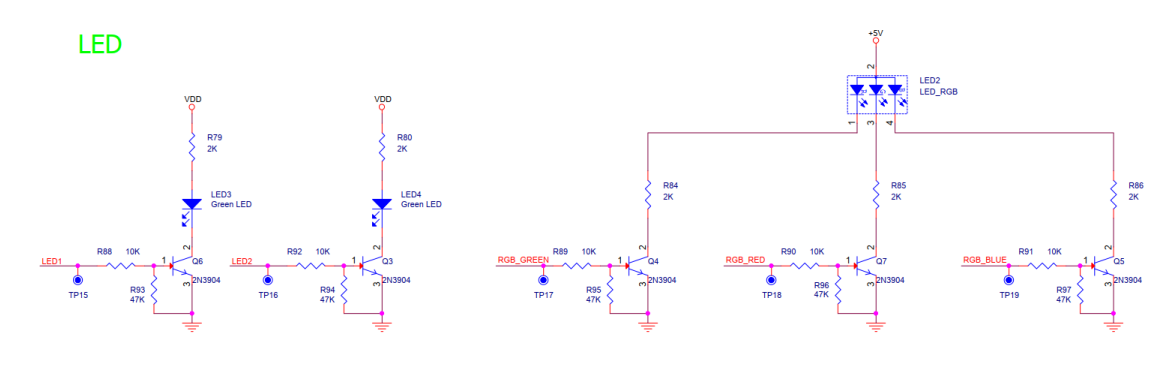

图 **1-14 RGB LED/LED** 电路图

#### <span id="page-14-0"></span>**12. 2** 个按键

如图 1-13, 单独引出芯片两个 GPIO 引脚至 K3(PA6)、K4(PE7), 两个按键可做输入检测用, 也 可用于 STOP1/ STOP2/ VLPS 模式下的唤醒。

#### **13. NMI** 按键

如图 1-13,单独引出芯片 NMI 引脚至 K2(PD3), PD3 脚可以复用为 NMI 功能,为低电平时可触 发 NMI 中断。

#### **14.** 启动模式配置

AC7840x 仅支持 eflash 启动。

#### **15.** 电位器

板载两路电位器,方便测试 ADC 模块和 ACMP 模块,两路电位器分别接到芯片 ADC 的两个不同 通道ADC0\_IN10(PC2)和ADC0\_IN11(PC3),通过旋钮电位器来改变对应引脚的输入电压,用于ADC 检测和 ACMP 功能测试。

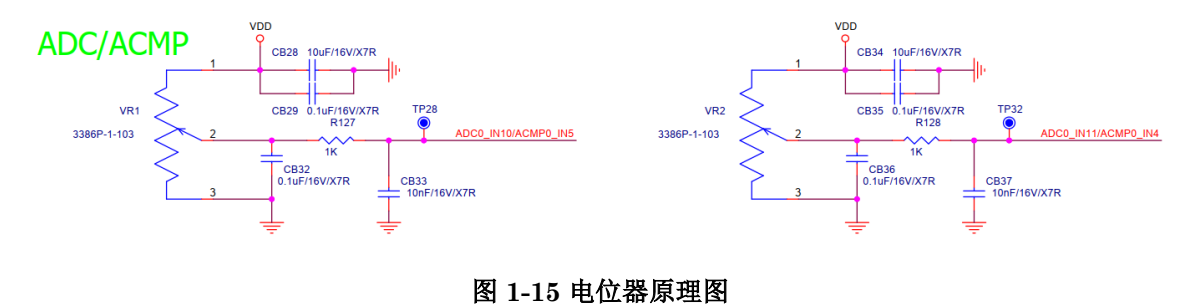

<span id="page-14-1"></span>杰发科技机密文件 © 2013 - 2023 杰发科技有限公司 15 /35

### <span id="page-15-0"></span>**1.3** 开发板使用注意事项

为了便于用户更好的使用开发板,本小节总结了一些在使用过程中常见的一些需要注意的问题:

- 1. 如需测试 LIN 模块, 必须在连接 12V 电源环境下测试, 因为 LIN 控制器工作在 12V, 仅使用 USB 5V 供电无法测试 LIN 模块。
- 2. 在测试 CAN/LIN 模块时,需要使能 CAN/LIN 收发器,给收发器休眠引脚正确的电平(CAN 收发器为低电平,LIN 收发器为高电平)。
- 3. AC7840x 的 demo 板在 12V 直流电源和 USB 5V 同时存在的时候,通过跳线帽 JP13 选择电 源, 如果 JP13 未接到任意供电电源, 则 MCU 不会被供电。

### <span id="page-16-0"></span>**2** 芯片开发资料介绍

AC7840x的demo板的软硬件资料,包括开发板硬件资料、芯片选型手册、参考手册、数据手册、 CMSIS 驱动包, 及基于 demo 板的应用例程, 后续都会释放到官网上, 链接如下:

<https://www.autochips.com/developersr.html>

基于开发 AC7840x 芯片的相关开发工具也会释放到官网,链接如下:

<https://www.autochips.com/developersr.html?ty=73>

AutoChips 技术支持论坛(21ic),链接如下:

<https://bbs.21ic.com/iclist-864-1.html>

### <span id="page-17-0"></span>**3 MDK5** 软件入门

### <span id="page-17-1"></span>**3.1** 新建基于固件库的 **MDK5** 工程

在搭建基于固件库的 MDK5 工程之前,需要先准备如下资料:

- > MDK5 开发环境安装,建议使用 5.23 版本(除 5.30)及以上版本。MDK5 安装包可以从 keil 官网下载: <https://www2.keil.com/mdk5/install>
- > AutoChips.AC7840x DFP.x.x.x.pack 驱动包安装(版本会基于 pack 版本有所变动, 待量产 后会同步至官网)下载链接如下:

<https://www.autochips.com/developersr.html>

新建工程之前,先建立一个新的文件夹,用于存放工程文件,如图 3-1 所示。

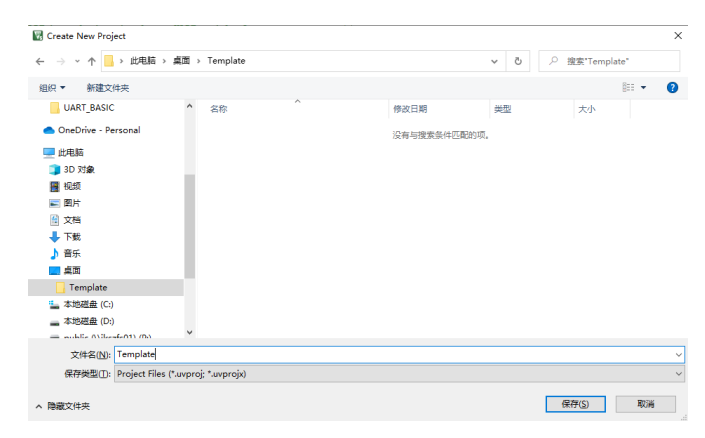

#### 图 **3-1** 设置工程保存路径

<span id="page-17-2"></span>打开 MDK 软件,按照以下步骤 Project->New uVision Project 新建工程,在弹出的界面定位到之 前建立的 Template 文件加下,然后在该文件夹下新建 Project 文件。

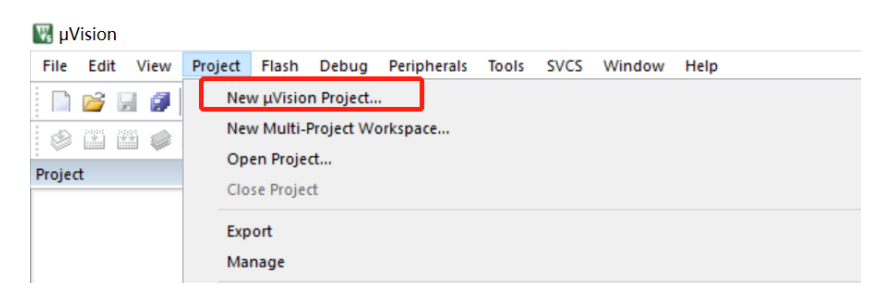

图 **3-2** 新建工程

<span id="page-17-3"></span>选择所使用的芯片型号: 在完成上述步骤后,接下来会弹出一个芯片型号选择界面,如图 3-3 所示, 按照 AutoChips->AC7840x Series-> AC7840x -> AC78406YGLA 步骤选择 demo 板对应的芯片型号 (如果使用的其他型号芯片,选择对应的型号即可)。

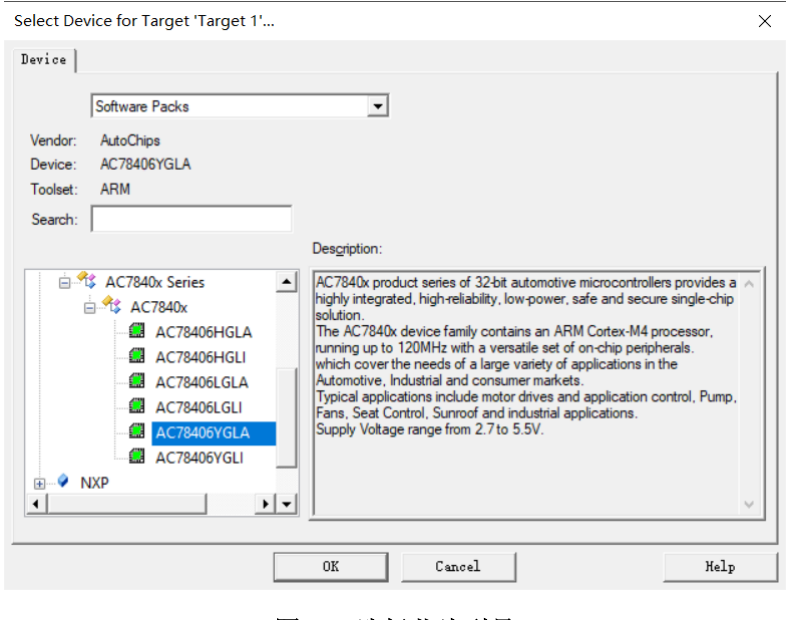

图 **3-3** 选择芯片型号

<span id="page-18-0"></span>! 注意:只有正确安装了上面的 AutoChips.AC7840x\_DFP.x.x.x.pack(版本会基于 pack 版本 有所变动)驱动包,才能找的到 AC7840x 的芯片型号,如果没有该选项,请重新安装改驱动包。

完成芯片选型后, 会弹出 Manage Run-Time Environment 窗口, 如图 3-4 所示, 可以在该对话 框中添加启动文件、内核文件及所需要的外设驱动。如果 driver 没有正确勾选,会在 Validation Output 窗口提示有冲突的驱动,按提示勾选就可以。

| <b>Software Component</b>   | Sel.                    | Variant                | Version | Description                                                     |              |
|-----------------------------|-------------------------|------------------------|---------|-----------------------------------------------------------------|--------------|
| <b>Board Support</b>        |                         | AC7840x Developm 1.0.0 |         | AutoChips AC7840x Development Board                             | ۰            |
| AC7840x Development Kit     |                         |                        |         |                                                                 |              |
| P Debug                     | $\overline{\mathbf{v}}$ |                        | 1.0.0   | Debug Interface for AutoChips AC7840x Development Board         |              |
| <b>E</b> <del>←</del> CMSIS |                         |                        |         | Cortex Microcontroller Software Interface Components            |              |
| $O$ CORE                    | ⊽                       |                        | 5.0.1   | CMSIS-CORE for Cortex-M, SC000, SC300, ARMV8-M                  |              |
| ٠<br><b>DSP</b>             |                         |                        | 1.5.1   | CMSIS-DSP Library for Cortex-M. SC000, and SC300                |              |
| <b>ED</b> RTOS (API)        |                         |                        | 1.0.0   | CMSIS-RTDS API for Cortex-M, SC000, and SC300                   |              |
| <b>+ RTOS2 (API)</b><br>GB- |                         |                        | 21.0    | CMSIS-RTOS API for Cortex-M, SC000, and SC300                   |              |
| <b>CMSIS Driver</b>         |                         |                        |         | Unified Device Drivers compliant to CMSIS-Driver Specifications |              |
| Compiler                    |                         | <b>ARM Compiler</b>    | 1.2.0   | Compiler Extensions for ARM Compiler 5 and ARM Compiler 6       |              |
| Device                      |                         |                        |         | Startup, System Setup                                           |              |
| Startup                     | $\overline{\mathbf{v}}$ |                        | 1.0.0   | System Startup for AutoChips AC7840x Series                     |              |
| <b>ATC Drivers</b>          |                         |                        |         |                                                                 |              |
| <b>CACMP</b>                |                         |                        | 1.0.0   | Analog-Comparator (ACMP) driver                                 |              |
| $9$ ADC                     |                         |                        | 1.0.0   | Analog-to-digital converter (ADC) driver                        |              |
| O CAN                       |                         |                        | 1.0.0   | Controller area network (CAN) driver                            |              |
| CKGEN                       | $\overline{\mathbf{v}}$ |                        | 1.0.0   | Clock generator (CKGEN) driver                                  |              |
| O CMU                       |                         |                        | 1.0.0   | Clock monitor unit (CMU) driver                                 |              |
| O CRC                       |                         |                        | 1.0.0   | Cyclic redundancy check (CRC) driver                            |              |
| $0$ CSE                     |                         |                        | 1.0.0   | Cryptographic service engine (CSE) driver                       |              |
| $\bullet$ cru               |                         |                        | 1.0.0   | Connection unit (CTU) driver                                    |              |
| <b>O</b> DMA                | $\overline{\mathbf{v}}$ |                        | 1.0.0   | Direct memory access (DMA) driver                               |              |
| $\left  \cdot \right $      |                         |                        |         |                                                                 | $\mathbf{r}$ |
| <b>Validation Output</b>    |                         | Description            |         |                                                                 |              |

<span id="page-19-0"></span>图 **3-4 Manage Run-Time Environment** 界面

3)<br>说明:这是 MDK5 新增的功能, 方便用户添加自己需要的组件, 如果想要自己添加驱动等文 件,可以直接点 Cancel

<span id="page-19-1"></span>此次开发入门例程仅示范简单的串口打印功能,需添加 Debug 及 UART 等.c 文件,添加完成后可 在 Project 窗口显示已添加的 driver。

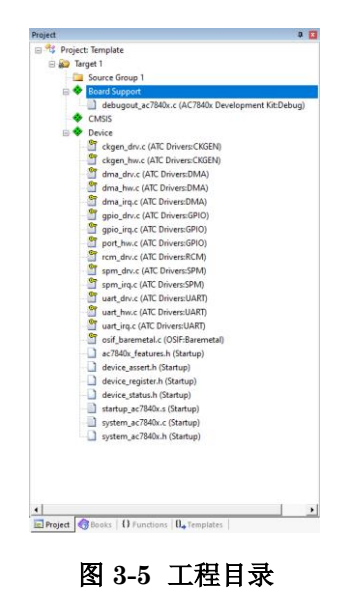

! 注意:图中部分文件有钥匙样式图案,提示该文件为只读属性文件,这是因为在 RTE 环境下 新建工程添加的驱动是从安装的 pack 目录下引用的, 在该环境下新建的工程共用一份 driver, 如果 修改的话,会影响到其他工程。如需修改,需将相应的文件 copy 到工程本地路径下,修改只读属 性,然后通过手动添加的方式加入到工程中。并去掉 RTE 环境中的文件,避免重复定义。

完成上述步骤后,开发环境基本已经搭好,接下来添加项目的开发代码就可以了。在 Template 文 件夹下在新建一个 User 文件夹, 新建一个 main.c 文件, 然后将其添加到工程中的 User 文件夹下。

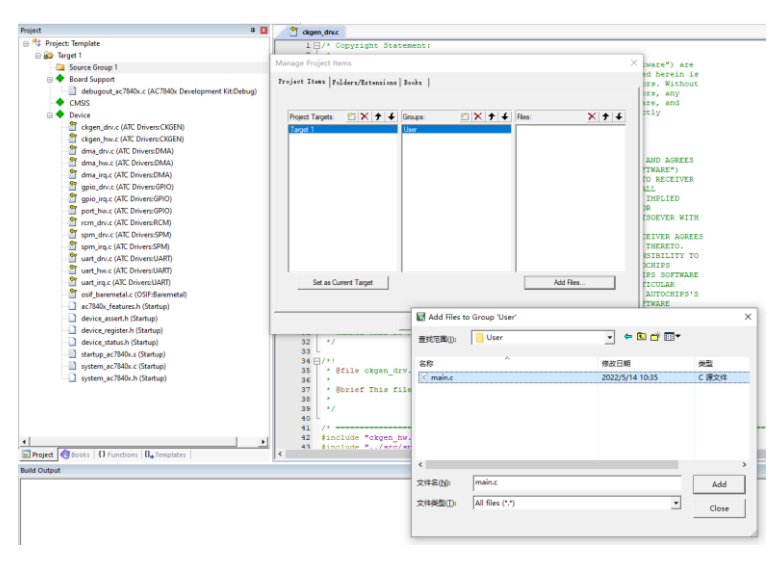

图 **3-6** 添加 **main** 文件

<span id="page-20-0"></span>在 main.c 文件中编写 Uart 打印的代码,首先根据外设需求设置时钟(clock\_config.c 文件作用为 时钟使能,会随 demo 一起提供,用户也可以根据需求在各个模块的初始化过程中使能),调用 Initdebug 接口, 编译可以使用 printf 函数, 代码如下。

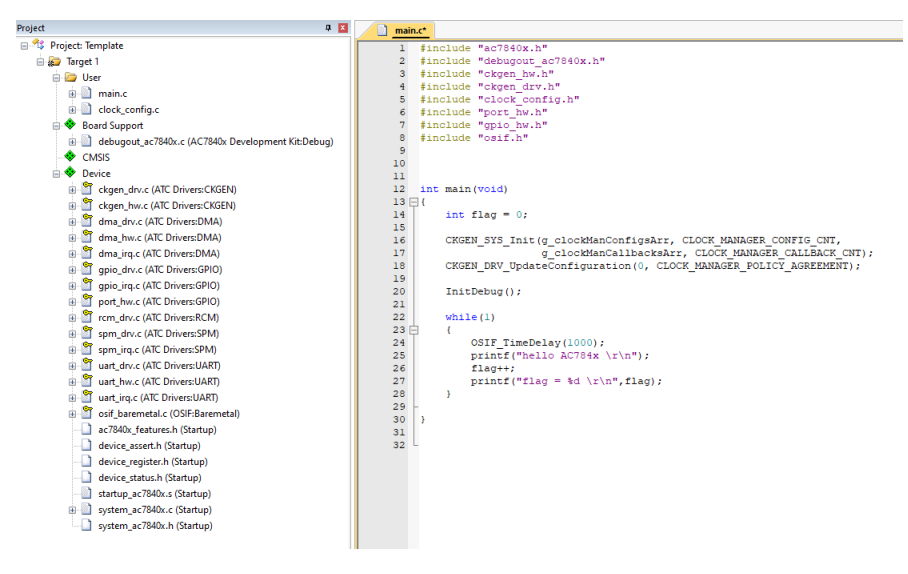

图 **3-7** 输出代码

#### <span id="page-21-0"></span>附代码:

```
#include "ac7840x.h"
#include "debugout ac7840x.h"
#include "ckgen_hw.h"
#include "ckgen_drv.h"
#include "clock_config.h"
#include "port_hw.h"
#include "gpio_hw.h"
#include "osif.h"
int main(void)
{
     int flag = 0; 
     CKGEN_SYS_Init(g_clockManConfigsArr, CLOCK_MANAGER_CONFIG_CNT,
                     g_clockManCallbacksArr, CLOCK_MANAGER_CALLBACK_CNT);
     CKGEN_DRV_UpdateConfiguration(0, CLOCK_MANAGER_POLICY_AGREEMENT);
     InitDebug();
     while(1)
     {
         OSIF_TimeDelay(1000);
         printf("\r\n hello AC7840x \r\n");
         flag++;
         printf(" flag = %d \r\n",flag);
     }
}
```
### <span id="page-22-0"></span>**3.2** 程序的下载与调试

完成新工程的创建后,本小节介绍如何将编译成功的 demo 程序下载到开发板上并进行调试。需要 准备以下环境:

- AC7840x\_demo 板
- **> 12V 直流电源**
- 调试器(ARM 仿真器都可以,包括但不仅限于:ATC-LINK、JLINK、ULINK、ST-LINK)
- 串口转接板
- $\triangleright$  PC

按照图 3-8 的方式连接好硬件便可以开始调试(如使用板载的 CH340 驱动芯片,可去掉串口转接 板的连接),此次调试选用的调试器为原厂自主开发的 ATC-LINK。

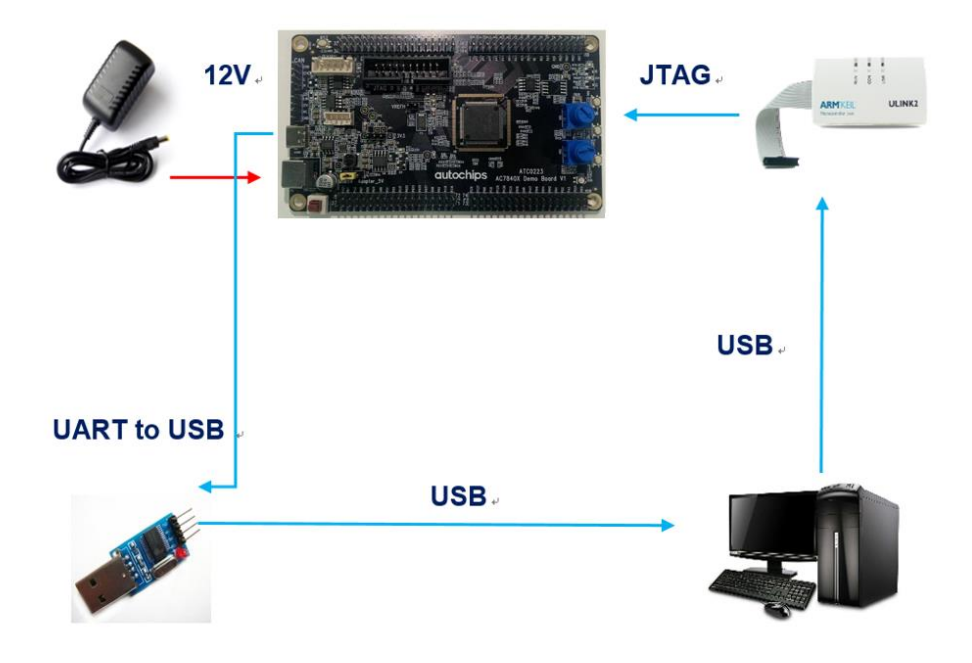

#### <span id="page-22-1"></span>图 **3-8** 调试硬件连接图

! 注意: win10 环境下 ATC-LINK 免驱,win7 需要安装驱动,可以在 AutoChips 官网上下载 ATC-LINK 的驱动包。下载链接如下[:https://www.autochips.com/developersr.html](https://www.autochips.com/developersr.html)

连接好仿真器后,点击工程界面上面的魔术棒,然后在 Debug 界面,选择所使用的仿真器型号, ATC-LINK 对应的仿真器型号选择 CMSIS-DAP Debugger。

杰发科技机密文件 © 2013 - 2023 杰发科技有限公司 23 /35

| ■ ◆ 今 的<br>m.                                                                                                    |                                                                                                    |
|----------------------------------------------------------------------------------------------------|----------------------------------------------------------------------------------------------------|
| Coptions for Target 'Target 1'                                                                                                    | $\times$                                                                                                |
| Device   Target   Output   Listing   User   C/C++   Asm                                                                           | Linker Debug Utilities                                                                                  |
| with restrictions<br>Settings<br><b>C</b> Use Simulator<br>□ Limit Speed to Real-Time                                             | C Use: CMSIS-DAP Debugger<br><b>Settings</b>                                                            |
| $\overline{\mathbf{v}}$ Run to main ()<br>$\triangledown$ Load Application at Startup<br>Initialization File:<br>Edit<br>$\cdots$ | $\overline{\mathbf{v}}$ Run to main ()<br>└ Load Application at Startup<br>Initialization File:<br>Edit |
| <b>Restore Debug Session Settings</b>                                                                                             | Restore Debug Session Settings                                                                          |
| $\overline{\mathbf{v}}$ Toolbox<br>$\overline{\mathbf{v}}$ Breakpoints<br>Ⅳ Watch Windows & Performance Analyzer                  | $\overline{\mathbf{v}}$ Toolbox<br>$\overline{\mathbf{v}}$ Breakpoints<br>$\nabla$ Watch Windows        |

图 **3-9 debug** 选项卡设置

<span id="page-23-0"></span>点击 Setting 按钮, 设置一些仿真参数, Port 可以选择 SW 或 JTAG 模式。

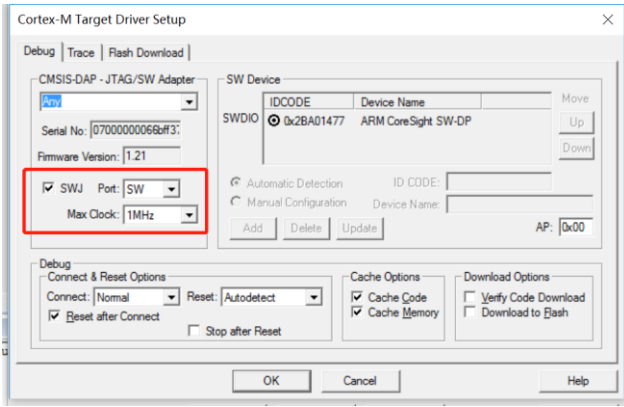

图 **3-10 debug** 参数配置

<span id="page-23-1"></span>然后进入 Flash Download 选项卡, 配置芯片下载算法和动作, 一般选择默认配置, 建议勾选 Reset and Run,这样可以在下载程序后,软件自动复位运行。不勾选则下载后程序不会运行,需要手 动按下复位按钮程序才会运行。

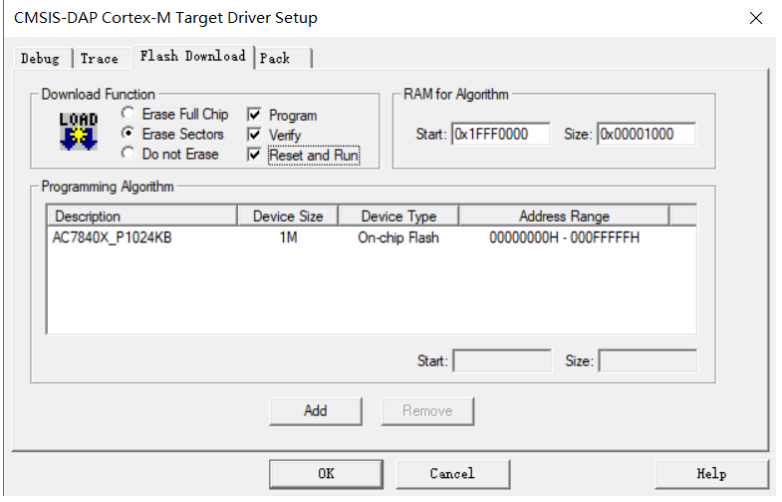

图 **3-11 Flash Download** 选项卡设置

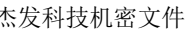

<span id="page-23-2"></span>杰发科技机密文件 © 2013 - 2023 杰发科技有限公司 24 /35

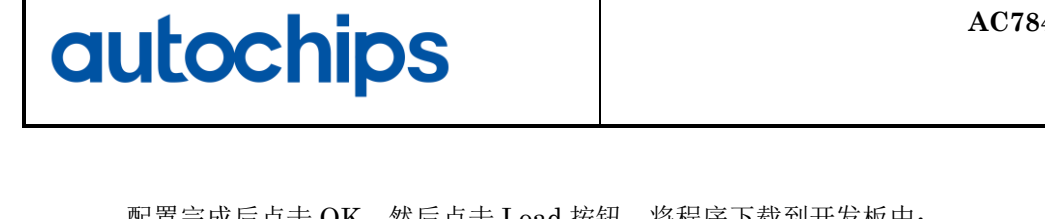

配置完成后点击 OK, 然后点击 Load 按钮, 将程序下载到开发板中:

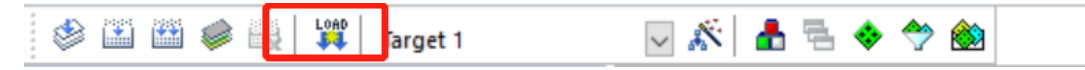

#### 图 **3-12** 下载程序

<span id="page-24-0"></span>程序下载成功后,就已经开始运行了,接上串口线便可以在串口上位机看到输出结果。

![](_page_24_Picture_6.jpeg)

#### 图 **3-13** 输出结果

<span id="page-24-1"></span>点击 Debug 按钮进入仿真,然后通过左上角的按钮,可以控制芯片复位,全速运行,停止,单步 运行、运行到断点处等操作。

![](_page_24_Picture_9.jpeg)

<span id="page-24-2"></span>图 **3-14** 进入仿真

![](_page_25_Picture_113.jpeg)

图 **3-15** 设置仿真断点

### <span id="page-25-3"></span><span id="page-25-0"></span>**3.3 MDK5** 仿真调试技巧

#### <span id="page-25-1"></span> $3.3.1$ 变量监控

通过 Watch 界面,可以对一些变量进行监控,我这里添加了 flag 变量的监控:

![](_page_25_Picture_114.jpeg)

#### <span id="page-25-4"></span>图 **3-16** 变量监控

!**注意:**变量监控最好对全局变量进行监控,局部变量或静态变量无法被全局监控。

#### <span id="page-25-2"></span>3.3.2 查看 **memory**

通过 memory 窗口,可以查看任意有效的地址数据:

![](_page_25_Picture_115.jpeg)

图 **3-17** 查看 **memory**

<span id="page-25-5"></span>杰发科技机密文件 © 2013 - 2023 杰发科技有限公司 26 /35

#### <span id="page-26-0"></span>3.3.3 查看外设寄存器

通过 system viewer windows, 可以查看外设寄存器的值:

![](_page_26_Picture_101.jpeg)

#### 图 **3-18** 查看外设寄存器

#### <span id="page-26-3"></span><span id="page-26-1"></span>查看 **CPU** 寄存器 3.3.4

通过 Register windows, 可以查看 CPU 寄存器值

| <b>Registers</b>           |             | <b>0 ×</b> | <b>Disassembly</b>   |
|----------------------------|-------------|------------|----------------------|
| Register                   | Value       |            | 22:                  |
| $\Box$<br>- Core           |             |            | 23:                  |
| $-80$                      | 0x0000000B  |            | 0x00002C             |
| $-$ R1                     | 0x00002CE0  |            | 24:                  |
| R2                         | 0x00002CE1  |            | 20x00002C            |
| — R3                       | 0x00000001  |            | 0x00002C             |
| $-$ R4                     | 0x00000003  |            | 25:                  |
| $-$ R5                     | Ox1FFF01DC  |            | 0x00002C             |
| $-$ R6                     | 0x00000000  |            |                      |
| $-R7$                      | 0x00000000  |            | 0x00002C             |
| $-88$                      | 0x00000000  |            | 26:                  |
| $-89$                      | 0x00000000  |            | 0x00002C             |
| $-R10$                     | 0x00002EFC  |            | 27:                  |
| $-mR11$                    | 0x00000000  |            | Ł                    |
| $-R12$                     | 0x00000000  |            |                      |
| — R13 (SP)                 | 0x1FFF0840  |            | <b>Q</b> Disassembly |
| $-$ R14 (LR)               | 0x000004C1  |            |                      |
| — R15(PC)                  | 0x00002CA0  |            | n<br>main.c          |
| E xPSR                     | 0x01000000  |            | 6                    |
| - Banked<br>$\overline{+}$ |             |            | $\overline{7}$<br>ł  |
| ÷<br>-System               |             |            |                      |
| Internal<br>Ėŀ             |             |            | ł<br>8               |
| - Mode                     | Thread      |            | q                    |
| - Privilege                | Privileged  |            | 10                   |
| $-$ Stack                  | <b>MSP</b>  |            | 11                   |
| States                     | 360763520   |            | 12<br>Ì              |
| └─Sec                      | 36.07635200 |            | $13 \Box$            |
| $\overline{+}$<br>-- FPU   |             |            | 14                   |
|                            |             |            |                      |

图 **3-19** 查看 **CPU**

#### <span id="page-26-4"></span><span id="page-26-2"></span> $3.3.5$ 查看函数嵌套

通过 call stack windows, 可以看到函数调用的嵌套关系。

![](_page_27_Picture_58.jpeg)

### 图 **3-20** 函数调用嵌套

<span id="page-27-0"></span>通过此窗口,可以看到当前代码停在哪个函数,以及从哪个函数进入的这个函数,逐级往上。在调 试程序的时候较为重要。例如在程序进入 hardfault handler 时可通过此窗口,查询是从那个函数跳转 进入 hardfault handler 的。

### <span id="page-28-0"></span>**4 AC7840x** 开发基础知识介绍

### <span id="page-28-1"></span>**4.1** 系统架构

AC7840x 是根据 ISO 26262 开发的,具有针对 ISO26262 ASIL-B 完整性级别的综合安全概念。 系统架构图如下所示。

![](_page_28_Figure_5.jpeg)

### 图 **4-1 AC7840x MCU** 系统架构

### <span id="page-28-4"></span><span id="page-28-2"></span>**4.2** 地址分配

AC7840x 采用的 cortex-M4 内核,仅支持 eFlash 启动,数据总线为 32 位宽度,程序存储器(P-Flash)、数据存储器(D-Flash)、寄存器和输入输出(I/O)接口统一编址在 4G 字节的线性地址空间里。 详细分配请参见《ATC\_AC7840x\_ReferenceManual\_CH》表 4-2 存储器映射表。

### <span id="page-28-3"></span>**4.3** 时钟

模块包含一个锁相环(SPLL)作为时钟源,SPLL 可由内部或外部基准时钟作为基准。该模块可 以控制此 SPLL 时钟或内部/外部基准时钟之一作为 MCU 系统时钟源,生成所有模块的时钟和频率。

![](_page_28_Picture_204.jpeg)

![](_page_29_Figure_2.jpeg)

图 **4-2** 时钟树

<span id="page-29-0"></span>AC7840x 共有 5 个时钟源:

- > 高速内部时钟(HSI): 内部 RC 振荡器提供 8MHz 时钟源
- > 超高速内部时钟(VHSI): 内部 RC 振荡器提供 48MHz 时钟源, 上电或复位默认的系统时钟源
- > 外部高速时钟(HSE): 外部 OSC 提供 4MHz ~30MHz 晶振
- > 低速内部时钟(LSI): 内部低速 RC 振荡器提供 128KHz 时钟源
- > 系统 PLL 时钟(SPLL): 提供高达 120MHz 的高速时钟

图 4-2 指出 AC7840x 的系统时钟和外设时钟是单独分开的,需要独立的使能。配置时可参考官 方提供的 demo 工程中的 clock\_config.c 和 clock\_config.h 文件。

### <span id="page-30-0"></span>**4.4** 端口复用和重映射

**autochips** 

AC7840x 有丰富的外设资源,为了方便用户的硬件设计, AC7840x 的 GPIO 引脚有 8 种复用功能, 不 同 的 外 设 可 以 被 复 用 到 不 同 的 GPIO 引 脚 上 。 具 体 GPIO 支 持 的 复 用 功 能 可 以 查 阅 《ATC\_AC7840x\_ReferenceManual\_CH.pdf》表 19-1 GPIO 复用功能描述。

表 **4-1** 复用功能配置

<span id="page-30-2"></span>

| <b>64L</b><br>QF<br>$\mathbf{P}$ | 100<br><b>LQF</b><br>$\mathbf P$ | 144<br><b>LQF</b><br>$\mathbf P$ | 引脚名<br>称        | 功能 0             | 功能1         | 功能 2                  | 功能 3                | 功能 4                             | 功能 5                                          | 功能 6                   | 功能 7                   |
|----------------------------------|----------------------------------|----------------------------------|-----------------|------------------|-------------|-----------------------|---------------------|----------------------------------|-----------------------------------------------|------------------------|------------------------|
| 35                               | 55                               | 80                               | PC <sub>9</sub> | <b>HIGH</b><br>Z | <b>GPIO</b> | <b>UART</b><br>$1_TX$ | PWM1<br>FLT1        | PWM <sub>5</sub><br>CH0          | CAN <sub>0</sub><br>STB(<br>$\left( 0\right)$ | <b>UART</b><br>$0_RTS$ | <b>HIGH</b><br>Z       |
| 36                               | 56                               | 81                               | PC <sub>8</sub> | HIGH<br>Z        | GPIO        | <b>UART</b><br>$1_RX$ | PWM1<br><b>FLT0</b> | PWM <sub>5</sub><br>$_{\rm CH1}$ | HIGH<br>Z                                     | <b>UART</b><br>0_CTS   | <b>HIGH</b><br>$Z_{-}$ |

将 PC8, PC9 脚设置为 UART 功能示例代码如下:

GPIO\_DRV\_SetMuxModeSel(PORTC,9UL, PORT\_MUX\_ALT2);

GPIO\_DRV\_SetMuxModeSel(PORTC,8UL, PORT\_MUX\_ALT2);

### <span id="page-30-1"></span>**4.5** 中断优先级管理

AC7840x 支持 0~16 级中断优先级配置,0 级最高。可以通过内核头文件 core\_cm4.h 提供的 NVIC\_SetPriority 函数来设置中断优先级,例如我想设置 UART1 中断优先级为 3:

NVIC SetPriority(UART1\_IRQn, 3);

### <span id="page-31-0"></span>**5 AC7840x** 驱动库简介

### <span id="page-31-1"></span>**5.1** 驱动库结构

AC7840x 的 CMSIS 包 driver 架构因支持 Autosar 的开发,在之前工作的基础上做了一些更进一 步的优化,同时也方便用户在不同编译器上的适配,AC7840x 的驱动架构图如下图所示。

![](_page_31_Figure_5.jpeg)

图 **5-1 AC7840x** 驱动架构图

### <span id="page-31-4"></span><span id="page-31-2"></span>**5.2 Device** 文件夹介绍

#### <span id="page-31-3"></span> $5.2.1$ 启动文件

启动文件 startup\_ac7840x.s 存放在 Device->ac7840x->startup->armc 下, 在启动文件中定义了 栈空间的大小,还有中断向量表等相关相关定义。在芯片上电后,会首先执行 Reset\_Handler 函数,在

杰发科技机密文件 © 2013 - 2023 杰发科技有限公司 32 /35

该函数中会调用 SystemInit 函数对 MCU 进行初始化,然后跳转到\_main 库,最后在\_main 库中会跳 转到 main 函数中运行。

#### <span id="page-32-0"></span>**debugout\_ ac7840x.c** 文件  $5.2.2$

在 Device->ac7840x->startup->armc 路径下, 存放了 debugout\_ac7840x.c 文件, 可用于实现格 式化打印输出的重定向,通过调用其初始化 InitDebug()函数, 将 printf 输出重定向到芯片的 UART1 输出(PC9, PC8)。

! 注意: 如果代码中使用到了 printf 相关的函数,必须要包含此文件,或者自己实现重定向功 能,否则会导致程序运行不正常。

#### <span id="page-32-1"></span> $5.2.3$ 系统文件

在 Device->ac7840x->startup 文件夹下存放有 system\_ac7840x.c 文件,该文件实现了对芯片系统 寄存器相关的操作, 例如读取芯片的专属 UUID。

#### <span id="page-32-2"></span> $5.2.4$ 寄存器定义

芯片所有的寄存器都定义在 ac7840x.h 这个文件中,如果用户不想使用官方提供的驱动库,而想自 己通过寄存器操作的方式来实现功能,只需要引入此文件即可。

### <span id="page-32-3"></span>**5.3** 外设驱动

如图 5-1 介绍, 外设基本包含三个.c 文件, 具体.c 文件功能如下:

xxx\_drv.c: provides xxx integration functions.

xxx\_hw.c: provides xxx hardware access functions.

xxx\_irq.c: provides xxx interrupts handler functions.

#### <span id="page-32-4"></span>中断回调机制  $5.3.1$

为了便于对中断的管理,每个驱动文件中已经实现了对应外设的中断 IRQ handler,因此, 在编写 应用代码的时候,不需要自己去实现中断入口函数。下面是 UART 驱动代码中的中断入口函数:

```
/ * 1* @brief UART1 interrupts handler
 *
 * @param[in] none
* @return none
 */
void UART1_IRQHandler(void)
{
     if (g_uartIsr[1U]) /* UART or LIN IRQHandler */
     {
         g_uartIsr[1U](1U);
 }
```
杰发科技机密文件 © 2013 - 2023 杰发科技有限公司 33 /35

```
 else
      {
           /* Do nothing */
      }
}
```
考虑到应用上会需要在中断中执行一些操作以及判断一些事件标志。因此提供了以回调函数的方式 实现应用层执行中断代码。中断回调函数的原型统一如下:

uart\_callback\_t UART\_DRV\_InstallRxCallback**(**uint32\_t instance**,** uart\_callback\_t function**,** void **\***callbackParam**)**

### <span id="page-33-0"></span>**5.4 UART** 初始化示例

UART 初始化流程如图 5-2 所示。

![](_page_33_Figure_7.jpeg)

图 **5-2 UART** 初始化流程

```
示例代码:
#define UART1_INDEX (1U)
uart_user_config_t s_uartUserConfig = { //uart 初始化结构体
     .baudRate = 115200U,
```

```
 .transferType = UART_USING_INTERRUPTS,
 .parityMode = UART_PARITY_DISABLED,
 .stopBitCount = UART_ONE_STOP_BIT,
 .bitCountPerChar = UART_8_BITS_PER_CHAR,
```
杰发科技机密文件 © 2013 - 2023 杰发科技有限公司 34 /35

 **.**rxDMAChannel **=** 0U**, .**txDMAChannel **=** 0U**,**

### **};**

UART\_DRV\_Init(UART1\_INDEX,&s\_uartState,&s\_uartUserConfig); // 调用初始化接口

UART DRV SendDataPolling(UART1\_INDEX,source\_array,8); // 调用发送接口